### 電源を入れる/切る

電源を入れる

#### $\boxed{1}$

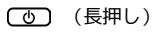

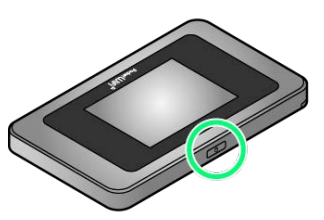

- <mark>※3</mark> 電源が入るとロック画面が表示され、無線LAN機能がONにな り、自動的にインターネットに接続します。
- ・無線LAN機能がONになると <mark>@8<sup>46</sup> (Wi-Fi通信規格(2.4G/5G)</mark> /接続数アイコン)が点灯し、インターネットに接続すると ● (インターネット接続中アイコン)が点灯します。

### $\overline{2}$

ディスプレイを上下のどちらかにフリック

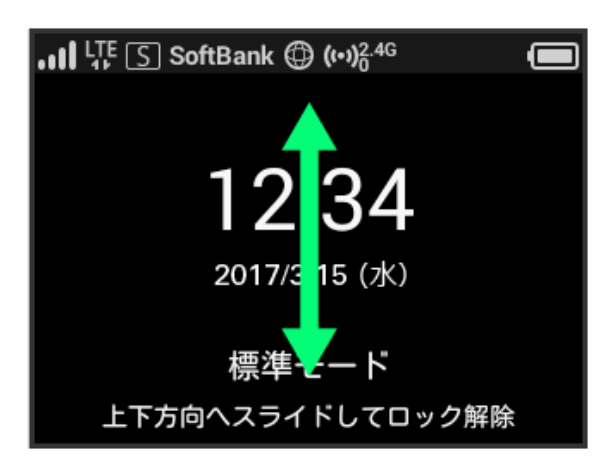

※ ホーム画面が表示されます。

- ・ロック画面には時計が表示されています。
- 表示されている日付や時間は、接続しているネットワークから取 得しています。日付や時間をお客様ご自身で変更することはでき ません。
- ・ロック画面にはネットワークモードが表示されています。 お買い上げ時のネットワークモードは「標準モード」に設定され ています。設定方法については、「ネットワークモードを変更す る」を参照してください。
- ・海外でご使用になる場合、接続するネットワークによっては日付 や時間を取得することができません。その場合は日付や時刻は表 示されません。また、日付や時間を取得することができた場合で も日本時間で表示されます。
- ・はじめて電源を入れロックを解除したときや本機をリセットした ときは、「ようこそ!」の画面(かんたん設定)が表示されま す。 次へ をタップすると本機のWi-Fi名とパスワード(セキュ
- リティーキー)の確認や画面ロック解除時のパスコードの設定に ついて確認することができます。設定方法については、「かんた ん設定を行う」を参照してください。
- ・画面ロック解除時のパスコードを設定している場合、パスコード の入力画面が表示されます。パスコードを入力して画面ロックを 解除する手順については、「パスコードを入力して画面ロックを 解除する」を参照してください。
- ・USIMカードにPIN認証が設定されている場合、PINコードの入力を 求める画面が表示されます。「PIN認証を行う(本体から)」また は「PIN認証を行う(WEB UIから)」を参照し、PINコードを入 力してください。PIN認証の設定については、「PIN認証を設定す る」を参照してください。

## 電源を切る

#### $\boxed{1}$

(の) (長押し)

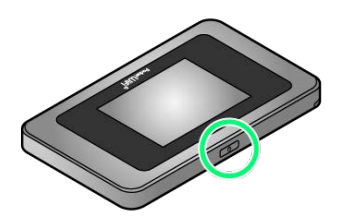

# $\overline{2}$

電源を切る

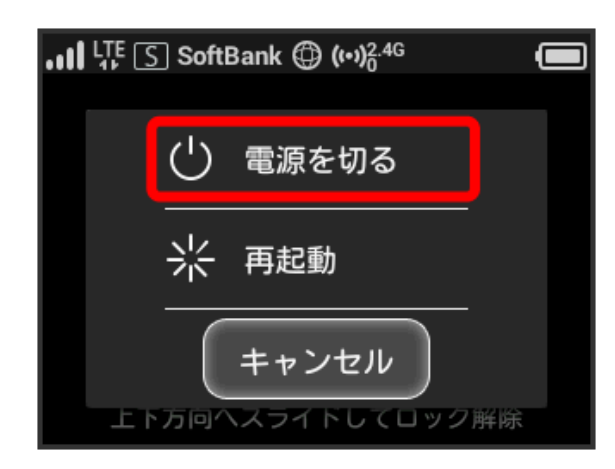

※30 電源が切れます。